**DiskArchiv**

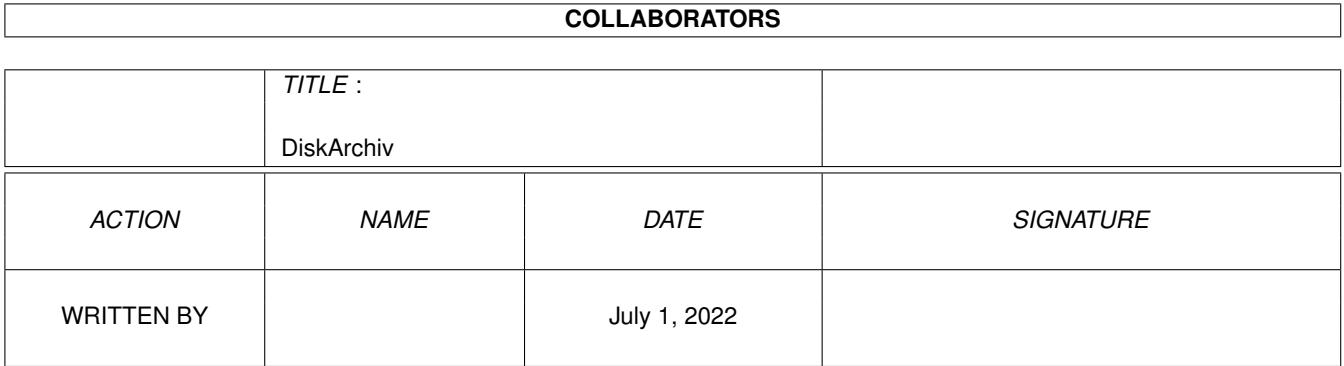

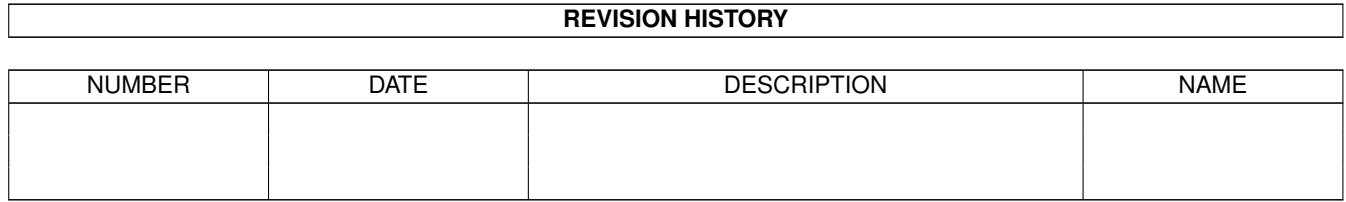

# **Contents**

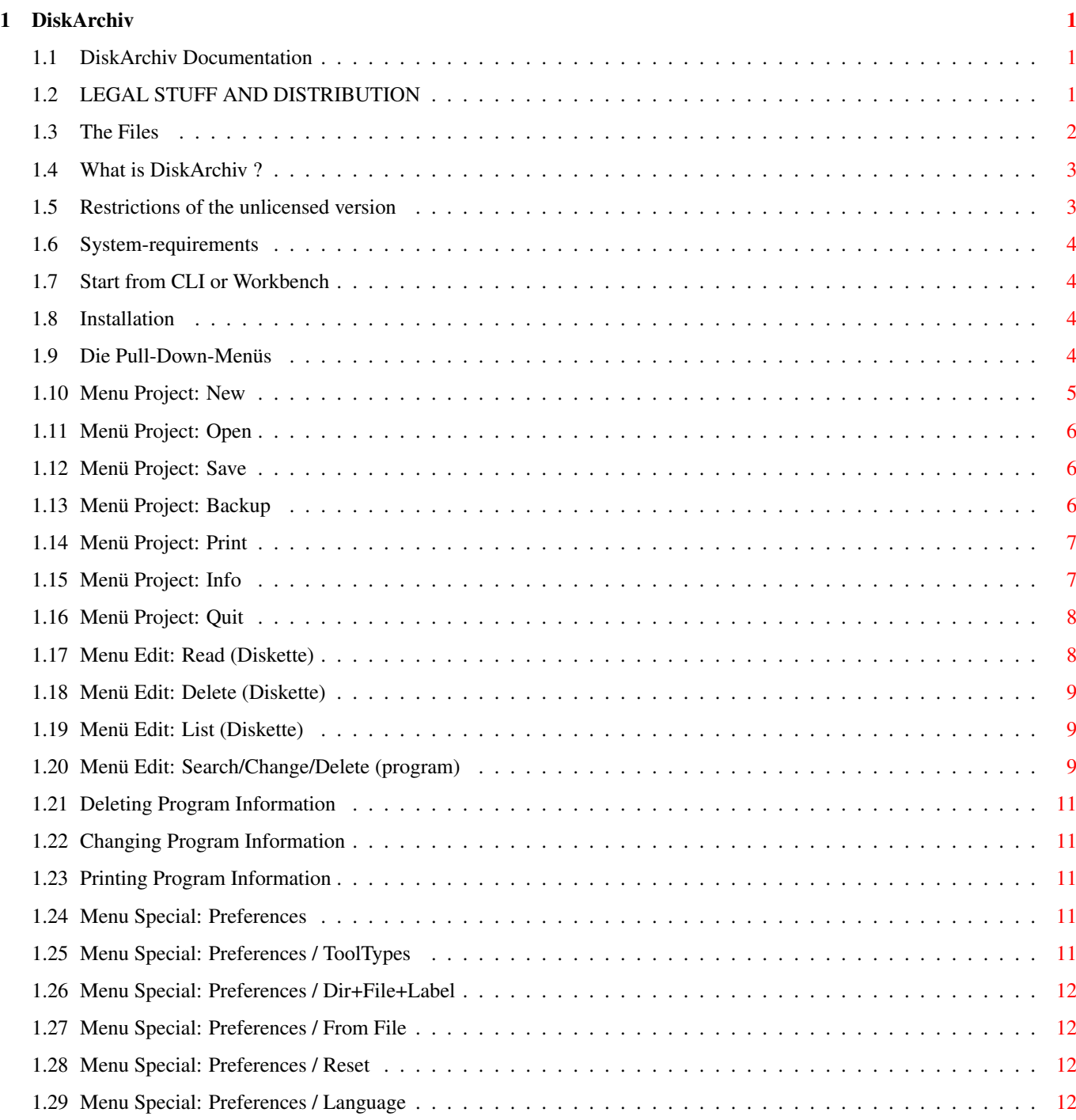

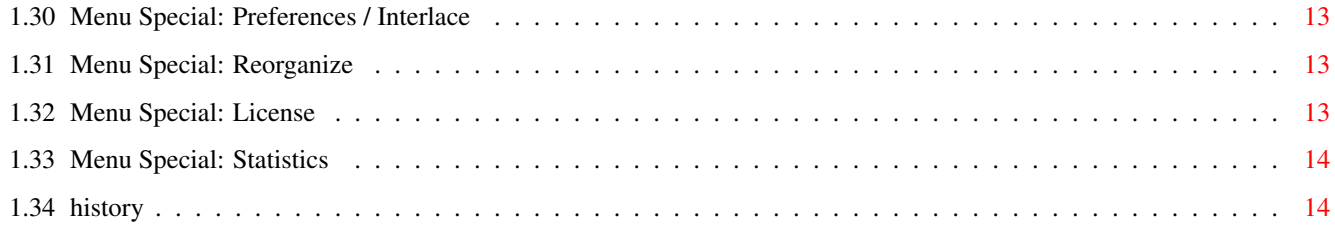

### <span id="page-4-0"></span>**Chapter 1**

## **DiskArchiv**

#### <span id="page-4-1"></span>**1.1 DiskArchiv Documentation**

CONTENTS

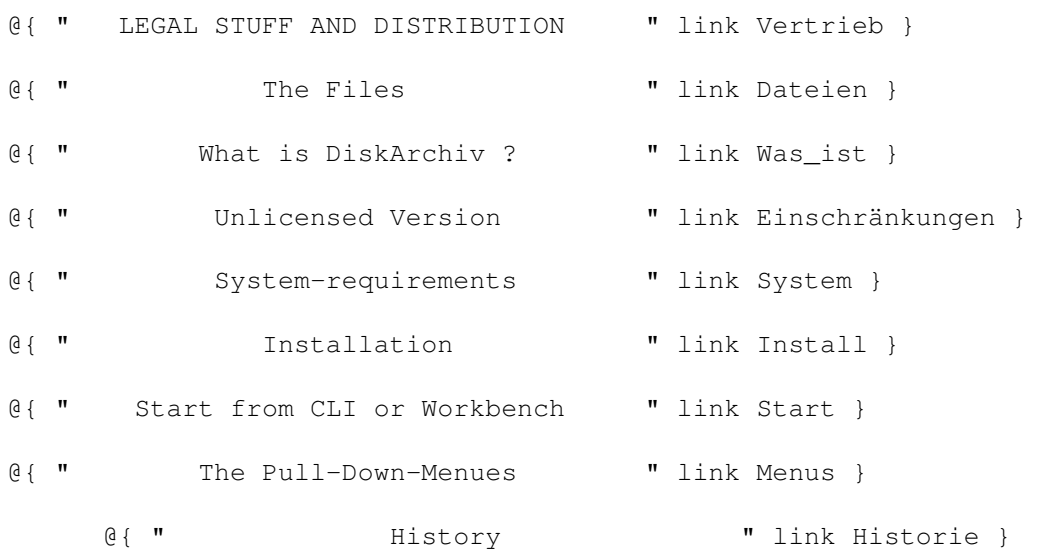

#### <span id="page-4-2"></span>**1.2 LEGAL STUFF AND DISTRIBUTION**

DiskArchiv ©1992-1994 by Michael Köpke und Rolf Herrmann.

DiskArchiv is Shareware. This means, if you like the program and you will use it regularely, we await that you register as a legal user. The shareware-fee is DM 20,00 or 15,00 US-\$. Outside Germany please send cash because the banking fees for checkcollection are much higher than the shareware-fee. Inside Germany it is o.k. to send a EUROCHEQUE. Sorry, but we cannot accept other checks than these nor credit cards. We will then send you a personal licence-number. With your donation you will help to provide the continuous developement and improvment of

```
this tool. Send the completed registration-card (registration)
with the fee to one of these adresses:
Rolf Herrmann Michael Köpke
Theresenstr. 16 Berliner-Ring 5
D-65779 Kelkheim/Ts. D-65779 Kelkheim/Ts.
Germany Germany
You can also write to these adresse if you find any bugs or if
you have suggestions or remarks to the program or if you are
interested to adapt DiskArchiv to your own applications.
DiskArchiv may be distributed on Public-Domain, Shareware-disks
and electronic networks under the following terms:
\textdegree{} all files must be distributed complete. All files belonging
 to DiskArchiv are listed under 'The files' (see 4.2).
\textdegree{} program and documentation may not be changed in any way,
 except by packing with a file-archiver (i.e. LhA), when the
 original status will be restored after unpacking.
\textdegree{} the total amount for disks containing DiskArchiv and the fees
```
for electronic distribution via networks (incl. BTX) may not exceed DM 5,00 / US-\$ 3,00 or a respective amount in other currency.

The authors cannot be made responsible for any damage or loss by use of any part of the program and its documentation. We point out that DiskArchiv has been developed with great accuracy and was tested intensively to ensure best quality and functionaltiy.

### <span id="page-5-0"></span>**1.3 The Files**

DiskArchiv includes the following files:

Filename

DiskArchiv DiskArchiv.info DiskArchiv\_MAIN REQ.library

------------------------

german version: --------------- DiskArchiv.D DiskArchiv.dok DiskArchiv.dok.info DiskArchiv.guide DiskArchiv.guide.info Registrierung.dok Registrierung.dok.info

english version:

DiskArchiv.E DiskArchiv.doc DiskArchiv.doc.info DiskArchivE.guide DiskArchivE.guide.info Registration.doc Registration.doc.info

----------------

Please check the completeness of all above mentioned files when receiving the program.

#### <span id="page-6-0"></span>**1.4 What is DiskArchiv ?**

DiskArchiv is a program for managing your disk-collection. There is a huge PD-market for the Amiga and so most users get a large collection of disks by the time that's hard to overlook. Sooner or later you will look for one special program file of that you þknow it's somewhere on one of the many disks, but where exactly... ?

For a long time there are utilities to manage the disks of the AmigaLib-series (Aquarium, KingFisher etc.), however if you want to manage one of the other favorite series or your own private collection of files (graphics, modules etc.) its hard to find anything comparable.

At this point comes DiskArchiv. You can conveniently read the disk-contents and store it combined with a description in a DiskArchiv-database. With different search-mechanism you can look for the complete contents of your disks or single files.

In the following you get a short review of the main capabilities of the program:

- Recording of filename, corresponding diskname with subdirectory, date and time of creation and filesize
- Possibility to enter a short description (comment)
- Characterization with self-definable categories
- Search for filename, comment and categories
- Printing of lists after diverse criteria, ASCII-files too
- Printing of disklabels for HP DeskJet®-printers too !
- Changing and deleting database-contents possible

#### <span id="page-6-1"></span>**1.5 Restrictions of the unlicensed version**

DiskArchiv is distributed as shareware. To use the full capability of the program you have to buy a licence. The unlicensed version is unrestricted functionable on principle. But you can manage only 20 disks per database, with the licensed version you can manage up to 1000 disks. We intended to do such a thing because it's a known fact that the moral of shareware-users

(esp. in Europe) is not the best.

#### <span id="page-7-0"></span>**1.6 System-requirements**

- Operatingsystem V. 2.04 and higher
- REQ.library
- 2 diskdrives, harddisk recommended
- $-$  1 MR RAM

#### <span id="page-7-1"></span>**1.7 Start from CLI or Workbench**

The program is started by clicking its Workbench-icon twice. Alternatively the program may be started from CLI by entering its name; make sure that your are in the same directory as the program and, if available, the licence-file.

If you copied both of the language-files (DiskArchivD and Disk-ArchivE) to the program-directory, you will be asked in which language you'd like to communicate to the program when you start the program the first time (german or english). Please click on the language of your choice at the appropriate requesterbutton. Your choice will be saved in the file DiskArchiv. prefs, which will automatically created in the ENV:-directory, so that the program starts with the correct language the next time. The language can be changed anytime by

Preferences/Language If you have copied only one of the two language-files to your program directory, the program starts automatically with this

language (please note that you then cannot change the language furtheron). If both files are missing the program terminates with a corresponding notice.

#### <span id="page-7-2"></span>**1.8 Installation**

Copy all the files that are necessary for running the program (DiskArchiv, DiskArchiv.info, DiskArchiv\_MAIN, DiskArchivD and/ or DiskArchivE and, if available, DiskArchiv.liz) in a directory of your choice. Take care that the LIBS:-directory contains the REQ.LIBRARY. The REQ.LIBRARY is developed by Colin Fox and Bruce Dawson, it may be distributed and used free of charges. A copy of it comes with DiskArchiv.

#### <span id="page-7-3"></span>**1.9 Die Pull-Down-Menüs**

The program ist operated via pulldown-menus. As far as possible the operation of the program is oriented at the intuition-standard. In the following all program-functions are described in the order they can be choosen by menu: PROJECT EDIT SPECIAL @{ " New " link Neu } --Diskette-- @{ " Preferences " link Prefs } @{ " Open " link Open } @{ " Read " link Read\_Disk} @{ " Reorganize ←- " link Reorg } @{ " Save " link Save } @{ " Delete " link Delete } @{ " License " link ←- Lizens } @{ " Backup " link Backup } @{ " List " link Listen } @ @{ " Statistics " link  $\leftrightarrow$ Statistik } @{ " Print " link Drucken } --Program--- @{ " Info " link Info } @{ " Search/Change/Delete " link Suchen } @{ " Quit " link Ende }

At the bottom of the screen two emphasized lines are located, the lower one is named "Infoline", the one above is the "Statusline". The Infoline contains informations about the actually opened database, the Statusline informs you about actions the program is performing at the moment or gives short advices to the user. Please note, that if you are using a computer that works in NTSC-mode you will possibely not see these lines. Please change to interlace-mode (see

> Preferences/Interlace ) or

try to use a program that forces PAL-mode on NTSC-machines (not included with DiskArchiv).

#### <span id="page-8-0"></span>**1.10 Menu Project: New**

Creates a new database.

A database consists of two files, the one with the ending ".DBI" is the indexfile, the other one with the ending ".DBA" is the database. One file alone cannot be read by the program. By chosing the programfunction "new" a filerequester appears and you have to chose a directory and then enter the name of the new database. The program then generates automatically the above mentioned files, which are empty at the beginning.

You will see that the ".DBA"-file is already 20 kilobyte large. The reason is that the program parts the database in segments of that size that are filled with data afterwards. The advantage compared to relational files is, that we do not work with fixed legths of datasets so that we save much of the used diskspace.

After creating a database it can immediately be used. In the Infoline the name of the database and the number of filed disks an files is shown (both 0 at the moment).

If you try to create a new database while having a changed database already in use the program will notice you to save the index of this database befor going on. A requester comes up where you must decide how the program has to act:

- Save = The actual index will be saved, after that the new database will be created als described above.
- Continue = A new database will be created, the old one will be destroyed (loss of data possible !)
- Cancel = The action is canceled. You stay in the main menu, the old database is open furthermore.

#### <span id="page-9-0"></span>**1.11 Menü Project: Open**

If you want to use an existing database you have to "open" it with this menu option, that means the index is read into the memory and from this time on you can read, change, delete, extent and so on your data. You chose the file to open by filerequester.

If you try to open a database while having a a changed database already open, you get a warning and are adviced to save the index first.

#### <span id="page-9-1"></span>**1.12 Menü Project: Save**

Use this menu option to save the index.

This is necessary

- before quitting the program - before opening or creating a new database.

If the index is destroyed you cannot access the database. In this case the database has to be reorganized

#### <span id="page-9-2"></span>**1.13 Menü Project: Backup**

.

Creates a copy of the database and the corresponding indexfile on disk or directory of your choice. For safety reasons it is recommended to backup your database after each change to be aware from loss of data because of defective drive media.

#### <span id="page-10-0"></span>**1.14 Menü Project: Print**

The contents of the database can be print out in many different ways. Therefore different print forms can be chosen. On the screen two windows appear. On the left hand side the available print forms are shown by name, at the right hand side an example printout of the chosen print form is shown.

Since version 1.10 it's possible to print disklabels with labels of the manufacturer Zweckform, 67x38 mm (appr. 2.6x1.5 inch), Order-No. 3348 on HewlettPackard DeskJet®- and compatible printers (Jetlabels). Since these are plain paper labels it is possible to print the labels on a normal sheet of paper instead, cut them out and fix them on the disk with some glue.

The print output can go to a printer connected to the computer or in a file. Please chooose the destination with the cyclegadget in the lower left hand side of the screen. With the cycle-gadget beneath you can choose whether the complete contents of the database has to be print out or only a part of it. If "Partial" is chosen you have to enter a searchpattern into the textstring-gadget beneath. At the example printout you can see what expression the searchpattern is for. For entering the searchpattern you can take the "\*"-sign (wildcard). It can be entered in front and in back of the string.

By pressing the button "PRINT" the output is started. Have you chosen output to file a filerequester appears and you must choose a file for output resp. have to enter a new one.

When using the printfunction "Jetlabels" you first have to determine if you use a new sheet of labels or if some of the labels are already detached. Should you have a sheet with partly missing labels you must mark them by clicking onto the corresponding field on the shown scheme, these will not be used by the following printout. Please notice that this choice only has effect to the first sheet in a sequence, the following sheets have to be complete.

By pressing the Button "CANCEL" you can return to the main menu anytime before starting an output.

#### <span id="page-10-1"></span>**1.15 Menü Project: Info**

This gives you some information about the authors of the program and the actual release. On a licenced program there also will be

show the licence-number and the name of the owner of that licence.

#### <span id="page-11-0"></span>**1.16 Menü Project: Quit**

Ends the program. If there's a database open you'll get a security-advice to save the index

#### <span id="page-11-1"></span>**1.17 Menu Edit: Read (Diskette)**

.

Reads the complete contents of a disk for taking over into the database. A requester appears that advices you to choose a drive where the disk to be read is in. Standard is the internal drive df0:. To choose it you just have to press the RETURN-key.

The contents of disk will be read into memory. After that you will see two boxes on the screen. The left one is called the "Selectbox" the right one we call the "Takeoverbox". The Selectbox now contains all files and directories. Directories are in blue letters, files in black letters. By clicking files with the mouse once they will appear in the Takeoverbox. Clicking a directory shows the contents of it. Clicking the "P"-gadget at the rigth above the Selectbox brings you one directory-level back. Files you put to the Takeoverbox by error can be removed by clicking them once in the Takeoverbox.

The selection is finished by clicking the button "Done". If you read a disk by error and you don't want it to be in the database no changes will be done to it by leaving the Takeoverbox empty. After clicking "Done" you will return to the main menu.

In the next step all chosen Files can be classified and commented. The "Info-Screen" appears and you will find all chosen files in a Selectbox. On the right side of the screen all available informations of each selected file will be shown. In the upper part you find the name of the disk, where the file is located, below path and filename, file lenght and date of creation. Below these informations you find the "Commentbox" and the "ToolType-Buttons".

After clicking on a file you get the already available informations, comment and ToolTypes can be modified. After clicking into the Commentbox a short description can be entered. To leave the Commentbox you have to strike RETURN on all lines.

ToolTypes represent a classification of what kind that file is, resp. what contents the file has. By classifying the files you can lateron search for example for all textfiles in the database with the searchfunctions of DiskArchiv. By clicking the corresponding buttons you classify the file with the appropriate Tool-Type. Multiple buttons can be chosen for each file.

After having finished the description of a file you press the button "Done". The button "DELETE" deletes the contents of the Commentbox and resets all ToolType-Buttons. The "CANCEL"-button represents an undo-function. All modifications will be made undone.

Each already commented file will be signed wird a "»"-mark in the Selectbox

By pressing the "SAVE"-Button all data will be stored in the database.

#### <span id="page-12-0"></span>**1.18 Menü Edit: Delete (Diskette)**

Removes all stored information about a specific disk from the database. Two boxes appear, the left one of them contains the names of all disks stored in the database. After selecting one you'll see the appropriate filenames in the box on the right side for your information and assistance. The selected entry may be deleted from the database by pressing the "DELETE"-button and confirmation the following safety-requester. The "CANCEL"-button leads you back to the main menu.

#### <span id="page-12-1"></span>**1.19 Menü Edit: List (Diskette)**

Shows a alphabetically sorted list of all disks in a database on the screen.

#### <span id="page-12-2"></span>**1.20 Menü Edit: Search/Change/Delete (program)**

Helps to find a specified program in the database by entering the searchcriteria into the fields on the Infoscreen (as described in Read Disk ). The searchcriteria can be entered one by one or in a combination. Program name ------------ Searches for a program by comparing a filename or part of it to be entered above the Selectbox. Wildcard is the asterik  $"\cdot"$ ; it can be used at the beginning, the end as well as at both sides of the word.

Example: \*archiv locates: DiskArchiv

Disk\* locates: DiskArchiv \*ska\* locates: DiskArchiv If only an asterik is entered all filenames in the database will be listed. This function is limited to a maximum of 100, if you have more files in the database it is a good idea to be more specific. ToolTypes --------- Searches for a program by a search-pattern yo have to enter at the ToolType-Buttons. Multiple TootTypes-Buttons can be switched. Coment ------ Searches a program by an expression to be entered in the Commentbox. You may not use wildcards in this case because the searchtext is used explicit on the whole text of your file-description. By clicking on the "SEARCH"-Button you start the search. Depending on the size of the database this function can take some time. After a succesful search all matching filenames will be shown in the selectbox. If more than 100 files were found you will get a notice that the search will not be finished completely. In this case you should enter more precise search criteria. If the search was not succesfull you'll get a note in the Infoline. You now can select a file from the Selectbox and will then get the complete informations about that file on the rigth side of the screen. All data now can be altered by pressing one of the following buttons: @{ " PRINT " link bu\_druck} @{ " CHANGE " link bu\_change} @{ " DELETE " link  $\leftrightarrow$ bu delete} By clicking the "LIST"-button a screenlist of all found programs that contains the complete informations of the programs will be generated. You scroll through the list horicontally as well as vertically by using the arrow-buttons. Clicking on a file-information selects it so that it can be altered after pressing one the buttons described above.

The "NEW SEARCH" allows you to enter a new search pattern, the button "CANCEL" returns you to the main menu.

#### <span id="page-14-0"></span>**1.21 Deleting Program Information**

Deletes informations about single files from the database.

#### <span id="page-14-1"></span>**1.22 Changing Program Information**

Comment and ToolTypes of a stored fileinformation can be altered. Clicking the "EMPTY"-button clears the Commentbox and resets the ToolType-Buttons. "UNDO" undos all changes. "DONE" updates all changes to the database.

#### <span id="page-14-2"></span>**1.23 Printing Program Information**

Creates a print output of the actual displayed dataset.

#### <span id="page-14-3"></span>**1.24 Menu Special: Preferences**

Modifies the preferences of the program and a specific database. Please note, that all the preferences, except for language and screenmode will be stored together with each database, that means each database may have its own preferences.

The menu item is divided into the following functions:

- @{ " ToolTypes " link Tooltypes }
- @{ " Dir+File+Label " link dfe }
- @{ " From File " link Aus\_datei }
- @{ " Reset " link Zurueck }
- @{ " Language " link Sprache }
- @{ " Interlace " link Interlace }

#### <span id="page-14-4"></span>**1.25 Menu Special: Preferences / ToolTypes**

You may name the ToolTypes on your own way. This makes sense when you have special, theme-oriented, databases (i.e. a database that contains disks with sourcecodes needs other ToolTypes than a disk collection with soundmodules or pictures.)

On screen the Buttons appear with their actual text. You select a button by clicking on it and may now change it (max. 10 digits). Please note that you can change the text anytime, this can lead to wrong classifications of already existing files in your database that are related to that ToolType.

#### <span id="page-15-0"></span>**1.26 Menu Special: Preferences / Dir+File+Label**

Determines directory and file names that you do not want to be read into memory when reading a disk (i.e. C:-directory, \*.infofiles, ...). The directory- and filenames may be (de-)activated by clicking with the mouse. As standard all buttons are activated.

Also in this screen you select the size of the disklabel you use. These are the usual standard-sizes 70x50 mm and 70x70 mm. Notice: This preference is for pin-feed-labels only, not for Jetlabels!

#### <span id="page-15-1"></span>**1.27 Menu Special: Preferences / From File**

```
Takes preferences of
ToolTypes
 and
 Dir+File+Label
 from another
```
already existing database and includes it into the actual database. You select the source file in a file requester then all preferences are shown on screen.

By pressing the button "TAKE IT" the informations will be stored in the actual database, "NEW CHOICE" gives you the chance to select another source file, "CANCEL" stops the action and leads you back to the main menu.

#### <span id="page-15-2"></span>**1.28 Menu Special: Preferences / Reset**

Resets all changes to the standard preferences excpet language and Screenmode.

#### <span id="page-15-3"></span>**1.29 Menu Special: Preferences / Language**

With a requester you are able to select the language in which you'd like to communicate with the program (german or english). Your Selection will be stored in the file DiskArchiv.prefs in the ENV:-directory, so that the correct language is available the next time you use the program.

You can change the language anytime.

#### <span id="page-16-0"></span>**1.30 Menu Special: Preferences / Interlace**

To switch between non-interlace (Standard) and imterlace-mode. Please note, that the programwindow has a height of 256 pixel in both modes so that in PAL-mode only half of the screen ist used. The function is only a compromise for users with NTSC-Monitors who cannot see the Status- and the Infoline on non-interlacemode.

The selected mode will be stored in DiskArchiv.prefs automatically so that its is available the next time you use the program.

You can change the screenmode anytime.

#### <span id="page-16-1"></span>**1.31 Menu Special: Reorganize**

.

Repairs a defective database index.

This may be necessary when

- the indexfile (\*.DBI) is deleted or destroyed

- the program was ended without saving the index

- the computer crashes while a database is open.

A destroyed databasefile (\*.DBA) cannot be restored. In this case you have to take your last backup

The file to be reorganized is requested with a file requester. The program now looks if it can find eventually an existing (corrupt) indexfile to take the filepreferences from it. If it finds some they will be shown for your control. You now can decide whether to take it or to activate the standard preferences. If no indexfile is found the standard preferences will be taken for principle.

A status window informs you about the process of the reorganization.

#### <span id="page-16-2"></span>**1.32 Menu Special: License**

This menu item is activated only in a unlicensed version of DiskArchiv. Here you enter your personal licence number sent to you by the authors of the program that allows you the complete functionality of DiskArchiv (s. WHAT IS DISKARCHIV ).

After receiving the licence number please activate the function

and enter it their. Please take care to enter all data correctly as shown. If you make a mistake the program will tell it to you and you have to reenter the data.

At this point we figure out again, that the licence is not negotiable and for your personal use only.

#### <span id="page-17-0"></span>**1.33 Menu Special: Statistics**

Shows general informations about the actual open database and gives an overview about the actual system status. Pressing the "OK"-button leads you back to the main menu.

#### <span id="page-17-1"></span>**1.34 history**

- $V$  1.00 05.20.1993
- $V 1.10 08.14.1993$
- Printing labels on HP DeskJet (Jetlabels)
- Searchfunction made easier, no more separated by name, comment, ToolType
- Creating a file an Reorganize places a comment to the filename.
- Bug in "Backup" removed
- Sort-routine renewed, needed to much memory
- Bug removed in diskspace-evaluation
- Bug removed in variable-assignment for LOCKs
- A fixed font is used now
- The program should now produce no more Enforcer-hits.

 $V$  1.20 - 03.20.1994

- Now 1000 disks can be managed in one database
- HD-Disks can be read (worked already with V 1.10, but could not be positively tested).
- Program is now bilingual (german / english)
- With the program function "SEARCH" found files can be shown as a on screen list.
- The Screenmode can be switched between interlace and noninterlace
- A preference file "DiskArchiv.prefs" is stored in ENV:

 $V$  1.21 - 04.04.1994

- Quick-Update because of a Bug in the diskread-routine

Kelkheim/Ts. (Germany), April 04. 1994